## 2024年呼伦贝尔职业技术学院单独招生考试 考生使用手册

一、各考生需提前准备携带二代身份证和准考证按时到各线下考点参 加考试。

二、根据学院统一安排,到指定考点、机房找到对应机器,按现场监 考老师要求,核验身份证和准考证后进场候考。

三、在电脑桌面上双击"超星客户端"图标进入考试系统,一般学院 为默认打开状态(打开状态下只需输入账号和密码登录考试系统即可)。

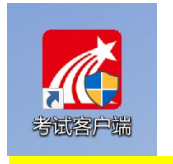

四、在考试系统页面选择<mark>机构账号登录方式</mark>,账号为身份证号,密码 为 A1234567,输入完成点击登录即可,若无法登录,请联系考场现场工 作人员。备注: 若身份证最后一位是字母 X, 一律输入小写 x。

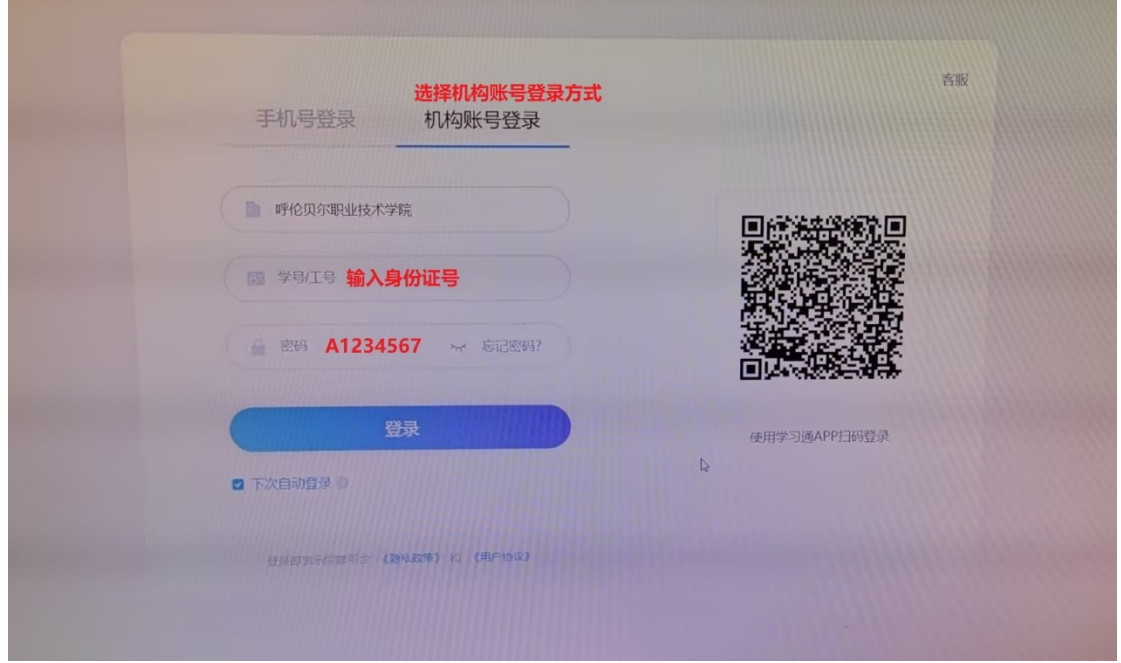

五、核对左上方姓名无误后,勾选"我已阅读并同意",点击开始考 试。

请考生留意:退出或离开答题界面,答题即时不暂停,进入考试后请不要 中途离开,以防超时导致不能交卷。

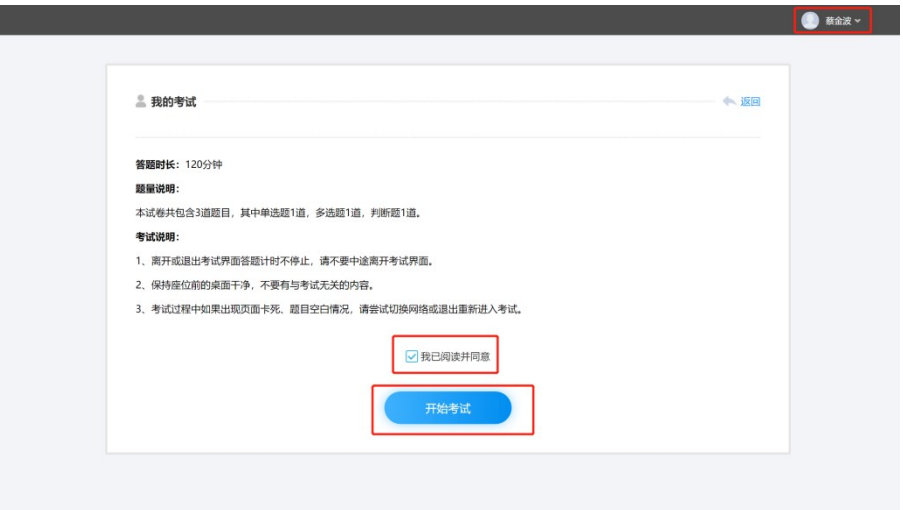

六、登录过程中若出现"账号或密码错误,5次后将被冻结15分钟" 的提示, <mark>请输错 3 次后</mark>及时联系监考老师核查原因, 避免账号被冻结。

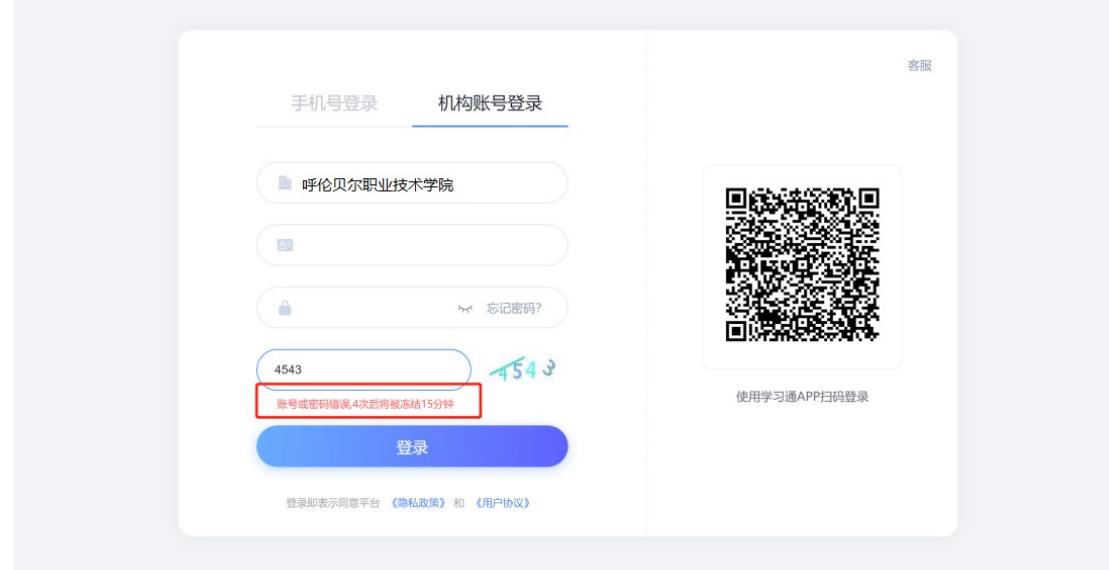

七、在答题界面,考生在每道题点击自己选择答案对应的选项即可(选 项加深),点击下方"下一题"继续作答;到最后一题时系统会提示"下 一步",点击"下一步"进入"整卷浏览",深色的为"已答试题",浅色 的为"未答试题",可选择任一未答题目来作答,也可选择任一已答题目 来修改答案,另外有本场考试倒计时。

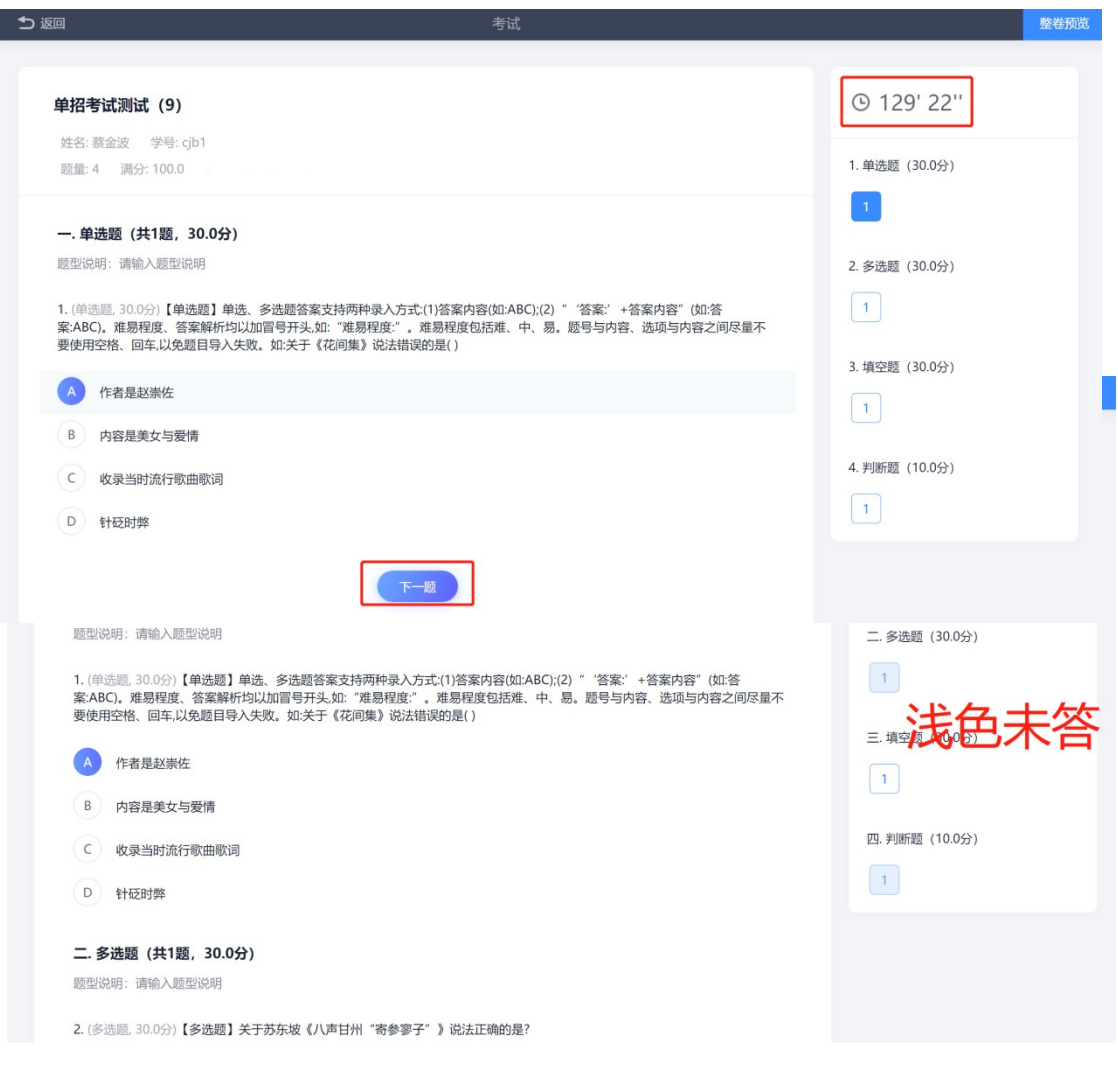

八、考生确定没问题后可点击右上角<mark>"交卷",</mark>如仍有未做完的试题, 系统会提示"您还有未做完的 XX 题,确认提交吗",请选择"取消"找到 未做完的题目继续作答;如都已答完,点击"交卷",会提示"确认交卷", 选择"确定"。考生必须手动交卷,否则将可能无考试成绩。

未做完试题的交卷提示:

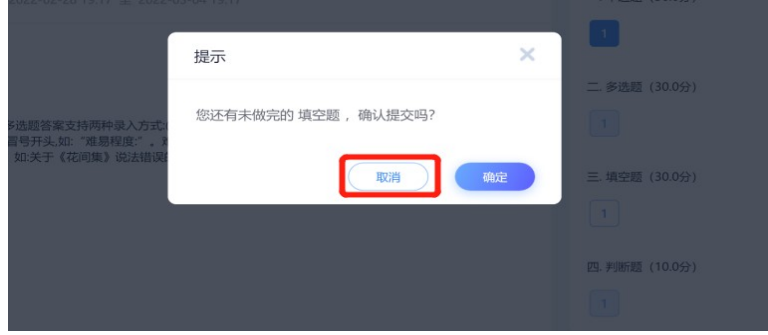

全做完试题的交卷提示:

九、确认交卷后将回到考试界面,核对状态为:已完成,即可向现场 监考老师申请离开考场。

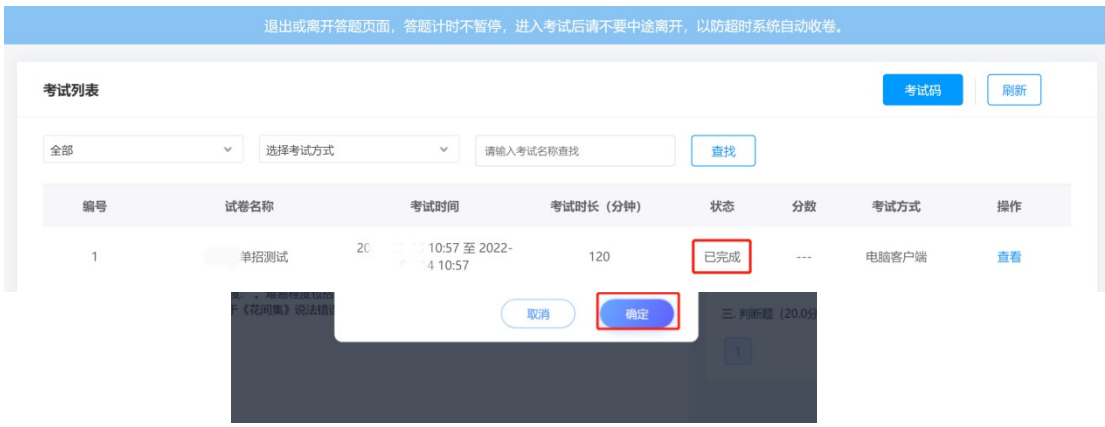

十、考试过程中,如有遇到闪退、黑屏、白屏、<mark>断网、提交失败和异</mark> <mark>常</mark>关机等异常情况,<mark>联系监考教师获得允许后重新开关机后(或换备用电</mark> 脑)重新打开考试客户端进入考试继续答题。退出或离开答题界面,答题 即时不暂停,进入考试后请不要中途离开,以防不能交卷。